# binx health feature guide for Vermont COVID-19 Testing

# **Table of Contents**

| 1  |
|----|
| 2  |
| 2  |
| 3  |
| 4  |
| 5  |
| 5  |
| 7  |
| 8  |
| 9  |
| 10 |
| 11 |
| 12 |
|    |

#### Roster

When a consent is completed, it is uploaded into the binx roster tied to the appropriate school or district.

New feature: Export Data on the roster. This enables you to export a roster into a csv file.

| Add Row | Clear Filt | ers Export Da | ita                |                   |             |                       |              |                   |                     | Records per page: 2 | 5 ~ |
|---------|------------|---------------|--------------------|-------------------|-------------|-----------------------|--------------|-------------------|---------------------|---------------------|-----|
| Actions | ld Number  | Consent Type  | Patient First Name | Patient Last Name | Patient Sex | Patient Date of Birth | Patient Race | Patient Ethnicity | Guardian First Name | Guardian Last Name  | Em  |
|         |            |               |                    |                   |             |                       |              |                   |                     |                     |     |
| / 1     |            | Surveillance  | Bart               | Simpson           | м           | 01/01/2011            |              |                   | Homer               | Simpson             | de  |
| × 0     |            |               | Lisa               | Simpson           | F           | 01/01/2013            |              |                   | Homer               | Simpson             | de  |

#### Consent type

There are two kinds of consent "response" and "surveillance". These will be populated into the *Consent Type* column in the roster. If you need to edit the consent type – you can use that action as described below.

#### Edit roster patient

Search for the correct student and then under the *Actions* column, select the pencil and you can then easily edit any field for the patient in the pop out. Then press save. In this example, consent type for *Lisa Simpson* was selected. You can see that reflected below.

| oster           |              |              |                    |             | Edit roster                  |                          | × |                   |                     |                     |     |
|-----------------|--------------|--------------|--------------------|-------------|------------------------------|--------------------------|---|-------------------|---------------------|---------------------|-----|
|                 |              |              |                    |             | Partner                      | Id Number                |   |                   |                     |                     |     |
| Add Row         | Clear Filter | s Export Da  | ta                 |             | binx ~                       |                          |   |                   |                     | Records per page: 2 | 5 ~ |
| Actions         | ld Number    | Consent Type | Patient First Name | Patier      | Patient First Name           | Patient Last Name        |   | Patient Ethnicity | Guardian First Name | Guardian Last Name  | Em  |
|                 |              |              |                    | ) ( v proc. | Lisa                         | Simpson                  |   | (790e)            |                     |                     |     |
| / 0             |              | Surveillance | Bart               | Simps       | Patient Sex                  | Patient Date of Birth    |   |                   | Homer               | Simpson             | de  |
| / 0             |              | our ramarica | Lisa               | Simps       | Female ~                     | 01/01/2013               |   |                   | Homer               | Simpson             | de  |
|                 |              |              |                    |             | Patient Race                 | Patient Ethnicity        |   | -                 |                     |                     |     |
|                 |              |              |                    |             | Select a Patient Race $\lor$ | Select a Patient Ethnici | - |                   |                     |                     |     |
|                 |              |              |                    |             | Guardian First Name          | Guardian Last Name       |   |                   |                     |                     |     |
|                 |              |              |                    |             | Homer                        | Simpson                  |   |                   |                     |                     |     |
|                 |              |              |                    |             | Email Address                | Phone Number             |   |                   |                     |                     |     |
|                 |              |              |                    |             | homer@ci.mybinxhealth.4      | 8446924691               |   |                   |                     |                     |     |
|                 |              |              |                    |             | Address Line 1               | Address Line 2           |   |                   |                     |                     |     |
|                 |              |              |                    |             | 1 main street                |                          |   |                   |                     |                     |     |
|                 |              |              |                    |             | City                         | State                    |   |                   |                     |                     |     |
| iowing 1 to 2 c | of 2         |              |                    |             | Boston                       | Massachusetts            | • |                   |                     |                     |     |
|                 |              |              |                    |             | ZIP Code                     | Consent Type             |   |                   |                     |                     |     |
|                 |              |              |                    |             | 02142                        | Select a Consent Type    | - |                   |                     |                     |     |
|                 |              |              |                    |             | in Manager                   |                          |   |                   |                     |                     |     |
|                 |              |              |                    |             | Save                         | Cancel                   |   |                   |                     |                     |     |

| Add Row Clear Filters Export Data Records per p<br>O Successfully updated roster!<br>Actions Id Number Consent Type Patient First Name Patient Last Name Patient Sex Patient Date of Birth Patient Race Patient Ethnicity Guardian First Name Guardian Last | e: 25 |
|----------------------------------------------------------------------------------------------------|-------|
|                                                                                                    |       |
| Actions Id Number Consent Type Patient First Name Patient Last Name Patient Sex Patient Date of Birth Patient Race Patient Ethnicity Guardian First Name Guardian Last                                                                                      |       |
|                                                                                                    | ame   |
| Surveillance Bart Simpson M 01/01/2011 Homer Simpson                                                                                                    |       |
| Image: Surveillance         Lisa         Simpson         F         01/01/2013         Homer         Simpson                                                                                                    |       |

## Delete roster patient

To delete a patient or duplicate, select the *garbage can* under the *Actions* column in the roster and click "confirm".

|         | tal           |               |                    |                   |                   |                            | Partner O    | ders 🎎 Activation | । 🍰 Roster 🔶 Add F  | Roster 😤 Account 🗄  | ⇒ Sign |
|---------|---------------|---------------|--------------------|-------------------|-------------------|----------------------------|--------------|-------------------|---------------------|---------------------|--------|
| oster   |               |               |                    | Re                | emove this patie  | ent?                       |              |                   |                     |                     |        |
|         |               |               |                    | An                | e you sure you wa | nt to remove this patient? |              |                   |                     |                     |        |
| Add Row | Clear Filte   | ers Export Da | ta                 |                   |                   | Cancel Cor                 | nfirm        |                   |                     | Records per page: 2 | 25 、   |
| ⊘ Succ  | essfully upda | ted roster!   |                    |                   |                   |                            |              |                   |                     |                     |        |
| Actions | ld Number     | Consent Type  | Patient First Name | Patient Last Name | Patient Sex       | Patient Date of Birth      | Patient Race | Patient Ethnicity | Guardian First Name | Guardian Last Name  | En     |
|         |               |               |                    |                   |                   |                            |              |                   |                     |                     |        |
|         |               |               |                    |                   |                   |                            |              |                   |                     |                     |        |
|         |               | Surveillance  | Bart               | Simpson           | M                 | 01/01/2011                 |              |                   | Homer               | Simpson             | de     |
| / 0     |               |               |                    |                   |                   |                            |              |                   |                     | Simpson             | U.     |

The roster will then remove the selected patient.

| binx Por       | tal           |              |                    |                   |             |                       | Partner O    | rders 🎎 Activation | 盎 Roster 🔶 Add F    | Roster 🙎 Account   | ⇒ Sign out |
|----------------|---------------|--------------|--------------------|-------------------|-------------|-----------------------|--------------|--------------------|---------------------|--------------------|------------|
| Roster         |               |              |                    |                   |             |                       |              |                    |                     |                    |            |
| Add Row        | Clear Filte   | Export Da    | ita                |                   |             |                       |              |                    |                     | Records per page:  | 25 🗸       |
| ⊘ Succ         | essfully upda | ted roster!  |                    |                   |             |                       |              |                    |                     |                    |            |
| Actions        | ld Number     | Consent Type | Patient First Name | Patient Last Name | Patient Sex | Patient Date of Birth | Patient Race | Patient Ethnicity  | Guardian First Name | Guardian Last Name | Ema        |
|                |               |              |                    |                   |             |                       |              |                    |                     |                    |            |
|                |               | Surveillance | Lisa               | Simpson           | F           | 01/01/2013            |              |                    | Homer               | Simpson            | devr       |
| / 0            |               | Surveillance | Lisu               | ompoor            |             | 01/01/2010            |              |                    | Tiona               | ompoor             | devi       |
| Showing 1 to 1 | of 1          |              |                    |                   |             |                       |              |                    |                     | <                  | 1 >        |
|                |               |              |                    |                   | power       | ed by 🌀 binx          |              |                    |                     |                    |            |

## Editing partner codes

If you are district coordinator or CIC Health, then you will be able to edit the *partner code* column of the patient. This can be used when switching schools, if the incorrect school was originally chosen, and more.

| oster         |                                    |           |              |                    |                   |               |                       |              |                   |                     |               |
|---------------|------------------------------------|-----------|--------------|--------------------|-------------------|---------------|-----------------------|--------------|-------------------|---------------------|---------------|
| Add Row       | Clear Fil                          | ters Exp  | ort Data     |                    |                   |               |                       |              |                   | Records p           | er page: 25 v |
| Actions       | Partner                            | ld Number | Consent Type | Patient First Name | Patient Last Name | Patient Sex   | Patient Date of Birth | Patient Race | Patient Ethnicity | Guardian First Name | Guardian Last |
|               |                                    |           |              |                    |                   |               |                       |              |                   | mr                  |               |
|               |                                    |           |              |                    |                   |               |                       |              |                   |                     |               |
| / 0           | Grand Isle<br>Elementary<br>School |           |              | Lake               | Champlain         | 0             | 01/01/2011            |              |                   | Mr.                 | Champlain     |
| / 0           | Lamoille<br>South SU               |           |              | Mount              | Mansfield         | 0             | 01/01/2013            |              |                   | Mr.                 | Mansfield     |
| howing 1 to 2 | of 2                               |           |              |                    |                   |               |                       |              |                   |                     | < 1 >         |
|               |                                    |           |              |                    |                   |               |                       |              |                   |                     |               |
|               |                                    |           |              |                    |                   | wered by 🙆 bi |                       |              |                   |                     |               |

Under *Actions* select the pencil. You will then be able to switch to any partner code that is under your domain.

| Edit roster                  | ×                               |
|------------------------------|---------------------------------|
| Partner                      | ld Number                       |
| Grand Isle Elementary 🗧 🗸    | E                               |
| Patient First Name           | Patient Last Name               |
| Lake                         | Champlain                       |
| Patient Sex                  | Patient Date of Birth           |
| Other ~                      | 01/01/2011                      |
| Patient Race                 | Patient Ethnicity               |
| Select a Patient Race $\lor$ | Select a Patient Ethnici $\sim$ |
| Guardian First Name          | Guardian Last Name              |
| Mr.                          | Champlain                       |

## Kit activation by administrator

When the sample is collected the administrator then <u>must</u> activate the test for the patient in the binx portal. This links the test kit to the account.

#### How to activate:

- 1. Select consent type from the dropdown
  - a. Any
  - b. Response
  - c. Surveillance

| inx Portal           | Partner Orders         | 😫 Activation                 | 器 Roster      |    | 名 Account | 🕒 Sign out |
|----------------------|------------------------|------------------------------|---------------|----|-----------|------------|
| Activation           |                        |                              |               |    |           |            |
| Consent Type  Any  V |                        |                              |               |    |           |            |
| Patient              |                        |                              |               |    |           |            |
| No pa                | tients. Search by firs | t name, last na<br>w Patient | me, and/or ll | D. |           |            |
|                      |                        |                              |               |    |           |            |
|                      | Act                    | ivate                        |               |    |           |            |
|                      | powered by             | binx 🕲                       |               |    |           |            |

2. Find the patient by typing in their first name, last name, DOB, or ID. A badge will indicate which consent is available and can be selected.

| inx Portal                                      | Partner Orders | 🔐 Activation | 器 Roster | 🖗 Add Roster | Account | G→ Sign out |
|-------------------------------------------------|----------------|--------------|----------|--------------|---------|-------------|
| Activation                                      |                |              |          |              |         |             |
| Consent Type 🛛                                  |                |              |          |              |         |             |
| Surveillance ~                                  |                |              |          |              |         |             |
| Patient                                         |                |              |          |              |         |             |
| lis                                             |                |              |          |              |         | ×           |
| Lisa Simpson<br>01/01/2013, Female SURVEILLANCE |                |              |          |              |         |             |
| Barcode                                         |                |              |          |              |         |             |
|                                                 |                |              |          |              |         |             |
|                                                 | Act            | tivate       |          |              |         |             |

3. Enter in the barcode from the sample label. For the VT program you must enter in both the activation code and the confirmation code which is a 4-character code in the upper right corner of the sample label. If this step isn't completed, it is likely the test will not be able to be performed by the lab.

| inx Portal                                        | Partner Orders           | # Activation | 😤 Roster | 🖗 Add Roster | Account | ₿ Sign |
|---------------------------------------------------|--------------------------|--------------|----------|--------------|---------|--------|
| Activation                                        |                          |              |          |              |         |        |
| Consent Type 🔮                                    |                          |              |          |              |         |        |
| Any ~                                             |                          |              |          |              |         |        |
| Patient                                           |                          |              |          |              |         |        |
| lisa                                              |                          |              |          |              |         | B      |
| Barcode                                           |                          |              |          |              |         |        |
| Barcode BXWACD00000248                            |                          |              |          |              |         | (x) 🗸  |
| Confirmation Code                                 | orner of your sample lab | el.          |          |              |         | × •    |
| This is the 4 character code in the upper right c | onner of your sample lab |              |          |              |         |        |

| pinx Portal                                  | Partner Orders                 | 證 Activation                 | 盎 Roster     | Add Roster | Account | ⊖ Sign ou |
|----------------------------------------------|--------------------------------|------------------------------|--------------|------------|---------|-----------|
| Activation                                   |                                |                              |              |            |         |           |
| Success! The kit was successfully activated! |                                |                              |              |            |         |           |
| Consent Type 0                               |                                |                              |              |            |         |           |
| Any                                          |                                |                              |              |            |         |           |
| Patient                                      |                                |                              |              |            |         |           |
|                                              |                                |                              |              |            |         | ŧ         |
| No pati<br>Barcode                           | ents. Search by firs<br>Add Ne | t name, last na<br>w Patient | me, and/or I | D.         |         |           |
|                                              |                                |                              |              |            |         |           |
|                                              | Act                            | livate                       |              |            |         |           |
|                                              |                                |                              |              |            |         |           |

Upon activation the associated email address will receive a notification confirmation.

## Add a new patient

When activating, if you want to add a new patient then you can do so right at the activation page. Make sure to enter all information in including consent type and activate with the barcode. This will also add an individual to the roster.

| binx Portal           | Partner Orders | 謎 Activation 盤 Roster 🖗 Add Roster 🙎 Account 🕀 Sign o |
|-----------------------|----------------|-------------------------------------------------------|
| Activation            |                |                                                       |
| Consent Type 🔮        |                |                                                       |
| Any ~                 |                |                                                       |
| Patient               |                |                                                       |
|                       |                |                                                       |
| Partner               |                | ld Number                                             |
| Select a Partner      | ~              |                                                       |
| Patient First Name    |                | Patient Last Name                                     |
|                       |                |                                                       |
| Patient Sex           |                | Patient Date of Birth                                 |
| Select a Patient Sex  | ~              |                                                       |
| Patient Race          |                | Patient Ethnicity                                     |
| Select a Patient Race | ~              | Select a Patient Ethnicity                            |
| Guardian First Name   |                | Guardian Last Name                                    |
|                       |                |                                                       |
| Email Address         |                | Phone Number                                          |
|                       |                |                                                       |
| Address Line 1        |                | Address Line 2                                        |
|                       |                |                                                       |
| City                  |                | State                                                 |
|                       |                | Select a State ~                                      |
| ZIP Code              |                | Consent Type                                          |
|                       |                | Select a Consent Type V                               |
|                       | Add Patient    | Cancel                                                |
|                       |                |                                                       |
| Barcode               |                |                                                       |
|                       |                |                                                       |
|                       | Act            | vate                                                  |
|                       |                |                                                       |
|                       | powered by     | 6 binx                                                |
|                       |                |                                                       |

## Parent/Guardian account creation

When the first test has been activated, the parent or guardian will receive an email letting them know the account has been created and to reset their password.

Step 1: Click on the link to reset the password

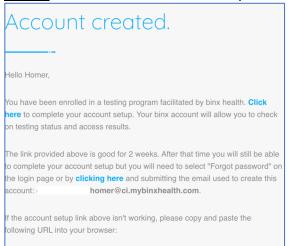

<u>Step 2:</u> Enter in the email address that the account was set up with

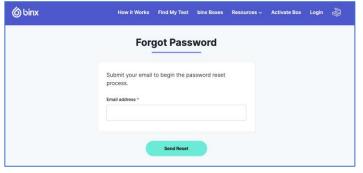

## Step 3: Reset the password

|                                                                                                   | 🔞 binx How it Works Find My Test binx Boxes Resources 🗸 Activate Box Login 🗟 |
|---------------------------------------------------------------------------------------------------|------------------------------------------------------------------------------|
| Did you forget something?                                                                         |                                                                              |
| sometning?                                                                                        | Reset Password                                                               |
|                                                                                                   |                                                                              |
| We heard you forgot your password. Don't worry, it happens to the                                 | Email address *                                                              |
| best of us. Follow the link below and we'll send you a confirmation<br>once you create a new one. | homer@ci.mybinxhealth.com                                                    |
|                                                                                                   | Password *                                                                   |
| Reset password                                                                                    | SHOW                                                                         |
| - The binx health team                                                                            | Strong<br>Very unguessable.                                                  |
|                                                                                                   | Reset Password                                                               |
|                                                                                                   | () Support                                                                   |

## Kit activation notification & view

For all proceeding tests, you will receive an email indicating when a test has been activated. The email will look the same for all dependents.

| Great News!                                                                                                    |
|----------------------------------------------------------------------------------------------------|
|                                                                                                    |
| Your binx box is activated.                                                                                                    |
| Hi Homer,                                                                                                    |
| Thanks for activating the <b>binx At-home Nasal Swab COVID-19</b><br>Sample Collection Kit!                                                                                                    |
| Now that your box has been activated, please follow the instructions<br>you'll find inside the box to collect your sample immediately. It is very<br>important that you collect your sample and return it today. If you are<br>mailing back your test, please make sure that you drop it off before<br>the last pick-up of the day. |
| You can also check your dashboard, and stay up-to-date on your order status.                                                                                                    |

View the test has been activated in the dashboard for all dependents at <a href="https://app.mybinxhealth.com/login">https://app.mybinxhealth.com/login</a>

| 6 binx                                        | How it Works                               | Find My Test   | binx Boxes | Resources ~ | Activate Box | My Account | • 🖗 |
|-----------------------------------------------|--------------------------------------------|----------------|------------|-------------|--------------|------------|-----|
|                                               |                                            | Or             | ders       |             |              |            |     |
| 10/18/2021 - Lis<br>binx At-home Nasal        | <b>a Simpson</b><br>Swab COVID-19 Sample   | Collection Kit |            |             | ¢            | Activated  | ~   |
| <b>10/18/2021 - Bar</b><br>binx At-home Nasal | r <b>t Simpson</b><br>Swab COVID-19 Sample | Collection Kit |            |             | Ø            | Activated  | ~   |
|                                               |                                            |                |            |             |              |            |     |

## Kit processing notification & view

You will receive an email when the test has been received by the lab and moves into "processing"

| We got it!                                                                                                    |
|----------------------------------------------------------------------------------------------------|
|                                                                                                    |
| Hi Homer,                                                                                                    |
| We got your sample!                                                                                                    |
| So what's next? Our labs are working hard to process your sample. As<br>soon as your results are ready, you'll hear from us. You can also<br>check your dashboard, and stay up-to-date on your order status. |
| Until then, thanks for trusting binx!                                                                                                    |
| - The binx health team                                                                                                    |

View the tests in processing in the dashboard for all dependents at <u>https://app.mybinxhealth.com/login</u>

| 6 binx                                                    | How it Works | Find My Test   | binx Boxes | Resources ~ | Activate Box | My Account ~ |   |  |
|-----------------------------------------------------------|--------------|----------------|------------|-------------|--------------|--------------|---|--|
|                                                           |              | Or             | ders       |             |              |              |   |  |
| <b>10/18/2021 - Lisa Sim</b><br>binx At-home Nasal Swab ( | •            | Collection Kit |            |             | 47           | Processing   | ~ |  |
| 10/18/2021 - Bart Sim<br>binx At-home Nasal Swab (        | •            | Collection Kit |            |             | 4            | Processing   | ~ |  |

## Results notification & view

You will receive an email when the result has been released to the dashboard. Depending on the program, you may also receive a call from a clinician to talk through next steps.

| Your results are in!                                                                                                  |  |  |  |  |  |
|----------------------------------------------------------------------------------------------------|--|--|--|--|--|
| Hi Homer,                                                                                                    |  |  |  |  |  |
| Your results are ready. We'll walk you through everything and be available to help with any questions and next steps. |  |  |  |  |  |
| View results                                                                                                    |  |  |  |  |  |
| Thanks for trusting binx!                                                                                             |  |  |  |  |  |
| — The binx health team                                                                                                |  |  |  |  |  |

View test results in the dashboard for all dependents at <u>https://app.mybinxhealth.com/login</u>

| စ် binx                                          | How it Works                             | Find My Test   | binx Boxes | Resources ~ | Activate Box | My Account ~  | 4 |
|--------------------------------------------------|------------------------------------------|----------------|------------|-------------|--------------|---------------|---|
|                                                  |                                          | Or             | ders       |             |              |               |   |
| <b>10/18/2021 - Lisa</b><br>binx At-home Nasal S | <b>i Simpson</b><br>Swab COVID-19 Sample | Collection Kit |            |             | Ø            | Results Ready | ~ |
| 10/18/2021 - Bart<br>binx At-home Nasal S        | <b>t Simpson</b><br>Swab COVID-19 Sample | Collection Kit |            |             | Ø            | Results Ready | ~ |

## Settings

Adjust dependents' details, passwords, and notifications all from your account settings.

| 🙆 binx | How it Works Find My Test binx Boxes Resources ~ Activate Box My Account ~ 🕹 |
|--------|------------------------------------------------------------------------------|
|        | Settings                                                                     |
|        | 온 Personal 🖉 Password 🟠 Address 💬 Notifications 😤 Dependents                 |
|        | Lisa Simpson<br>Age 8, Female                                                |
|        | Bart Simpson<br>Age 10, Male                                                 |
|        | Add New Dependent                                                            |